# 1080P WIFI DASH CAM **Q7 Instructions**

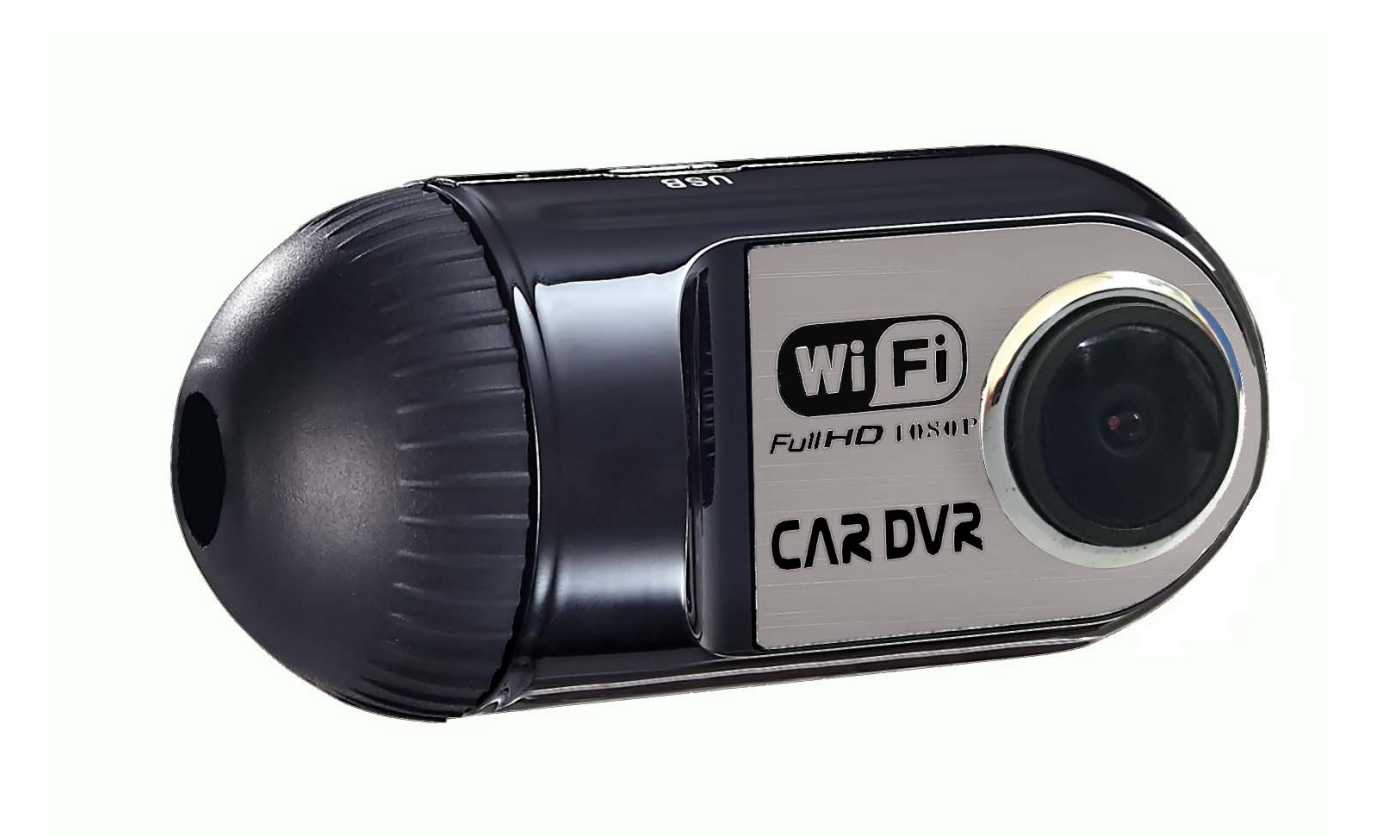

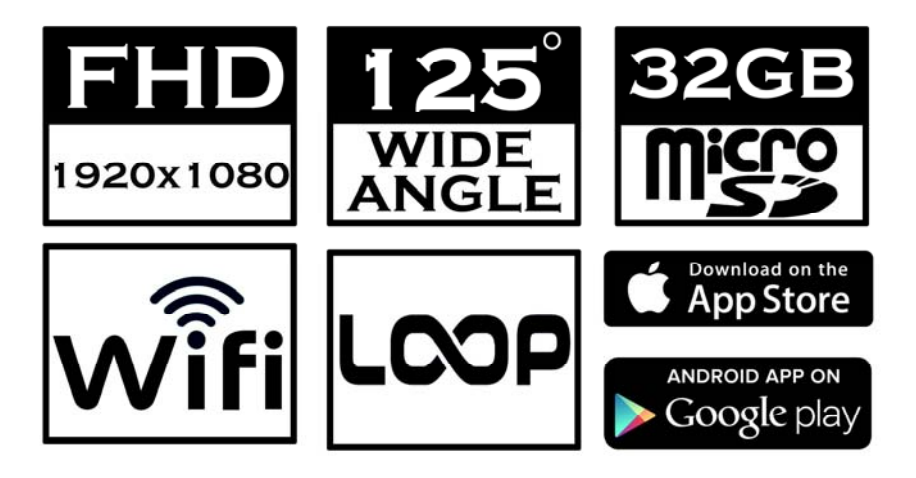

# **Contents**

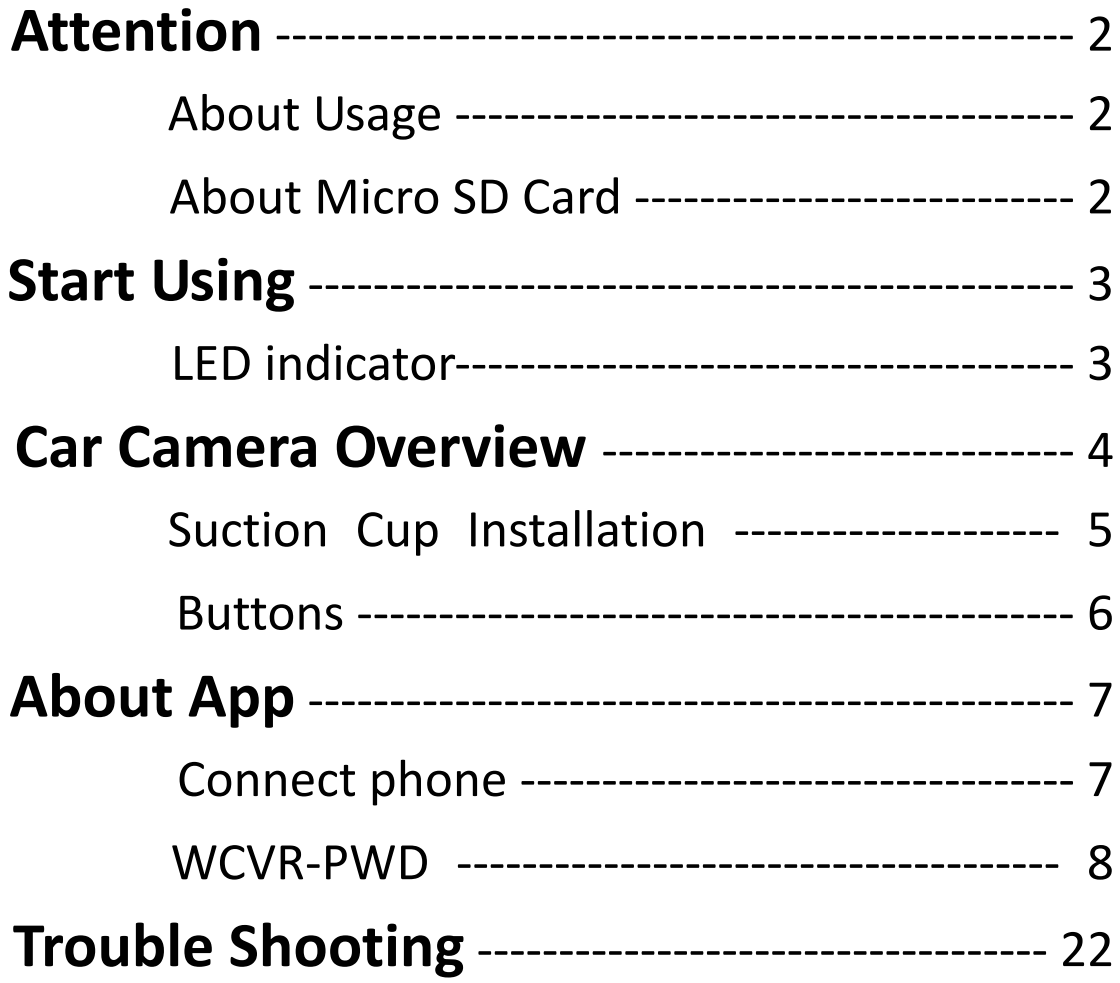

#### **Attention**

# **【About Usage】**

- To avoid breaking down the file recorded, do not eject the Micro SD card immediately.
- The car camera lens is on the best condition before leave the factory, please do not reverse by yourself.

# **【About Micro SD Card】**

- Please use Micro SD card with the size memory at least 16GB, Class 10 (Up to 32GB).
- Be sure to format Micro SD card before usage.
- The following information is the card capacity and recording time (Reference only).

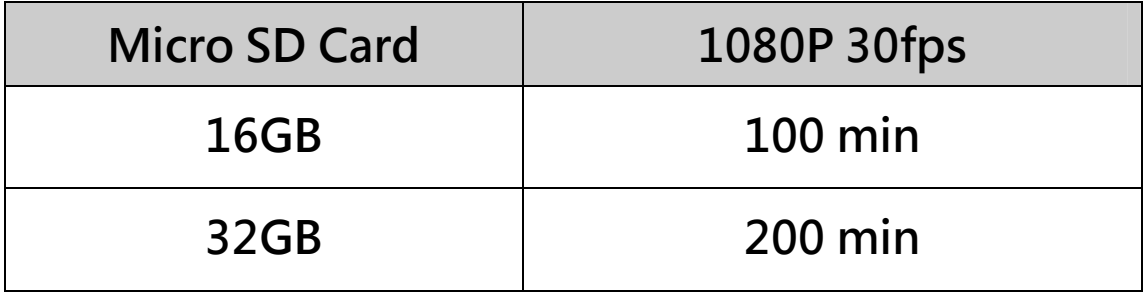

#### **Start Using**

#### **【Manual Power On】**

- Do not connect anything.
- Insert Micro SD card into slot.
- Power device on, blue light on.

# **【Power Off】**

- **•** Press power button for a while, it will power off.
- Device standby three minute(APP settings), it will power off automatically.
- To avoid breaking down the file recorded, do not eject the Micro SD card immediately.

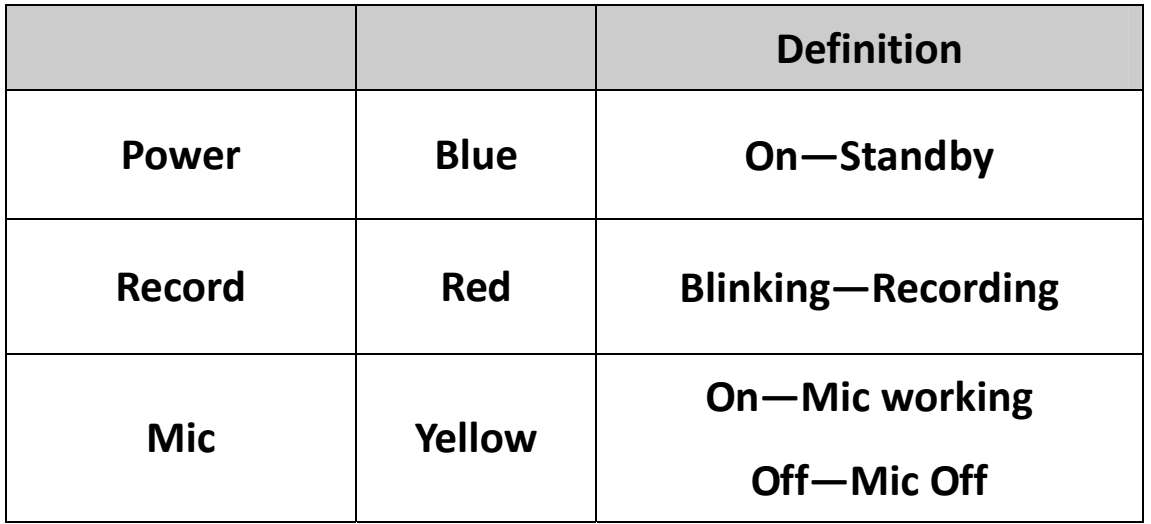

### **【LED indicator】**

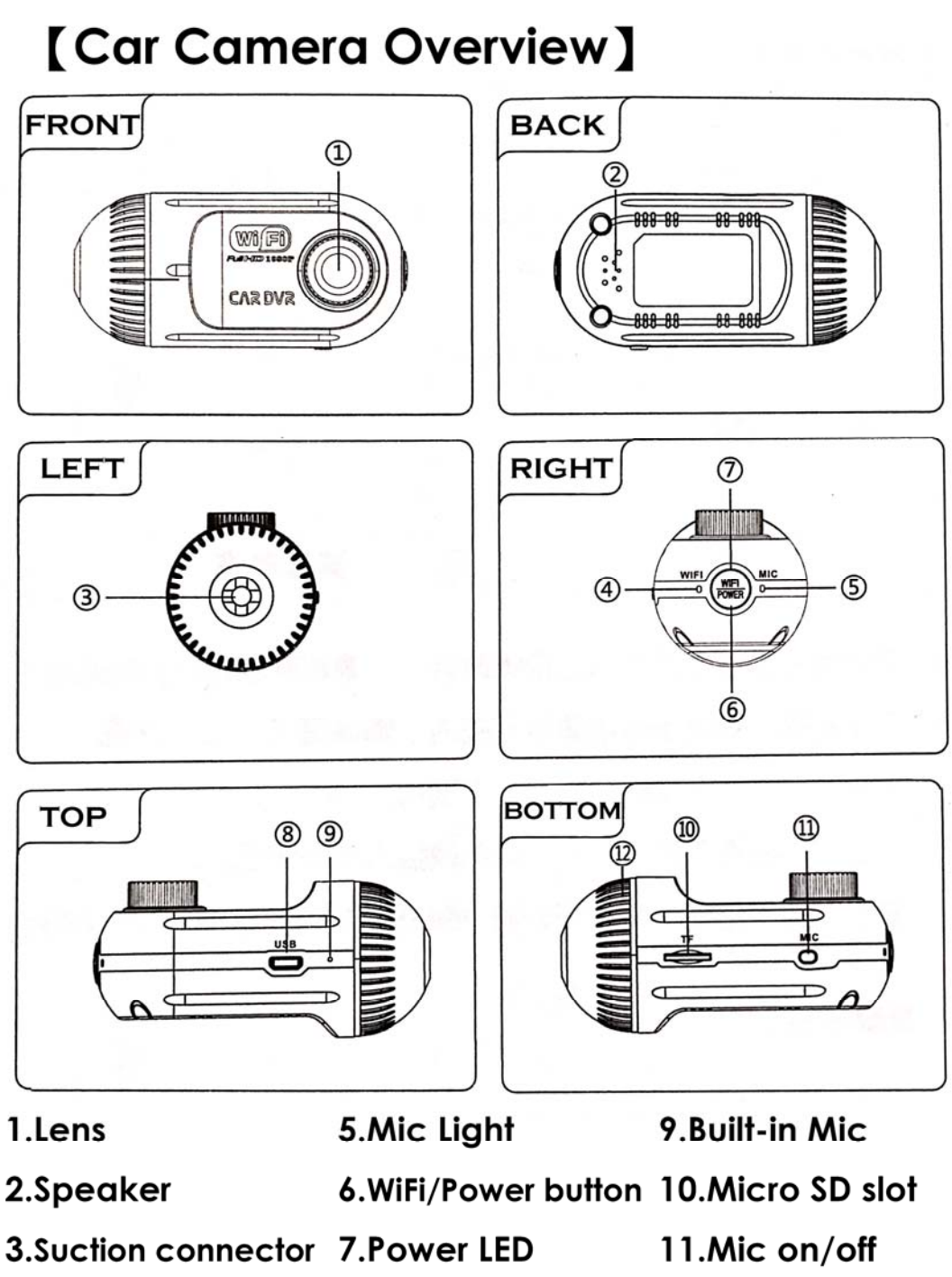

- 4.Wi-Fi LED
- 8. Micro USB slot
- 12.Suction

connector Nut

# **[Suction Cup Installation]**

1. Install Suction cup into nut and connect the holder.

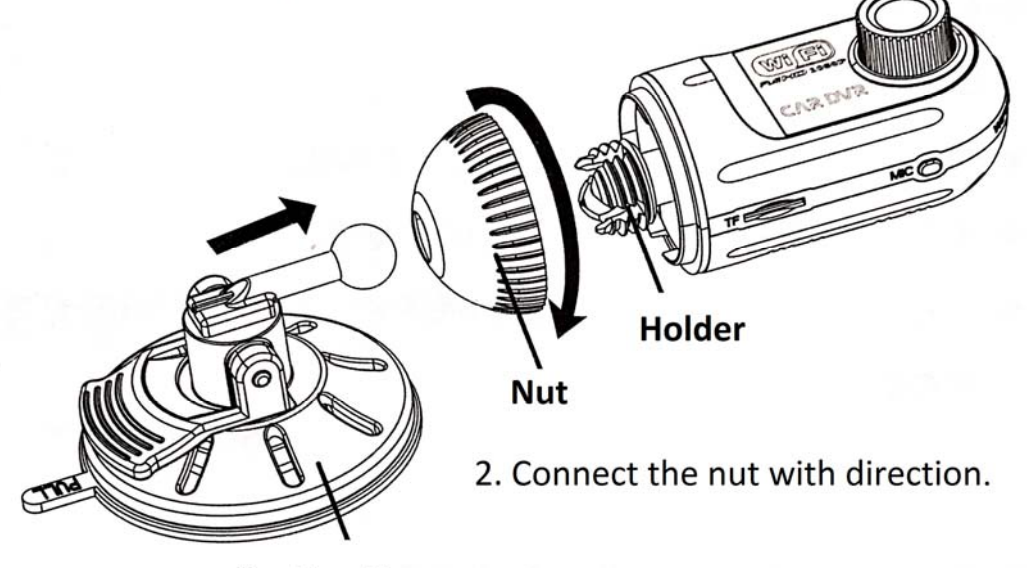

**Suction Cup** 

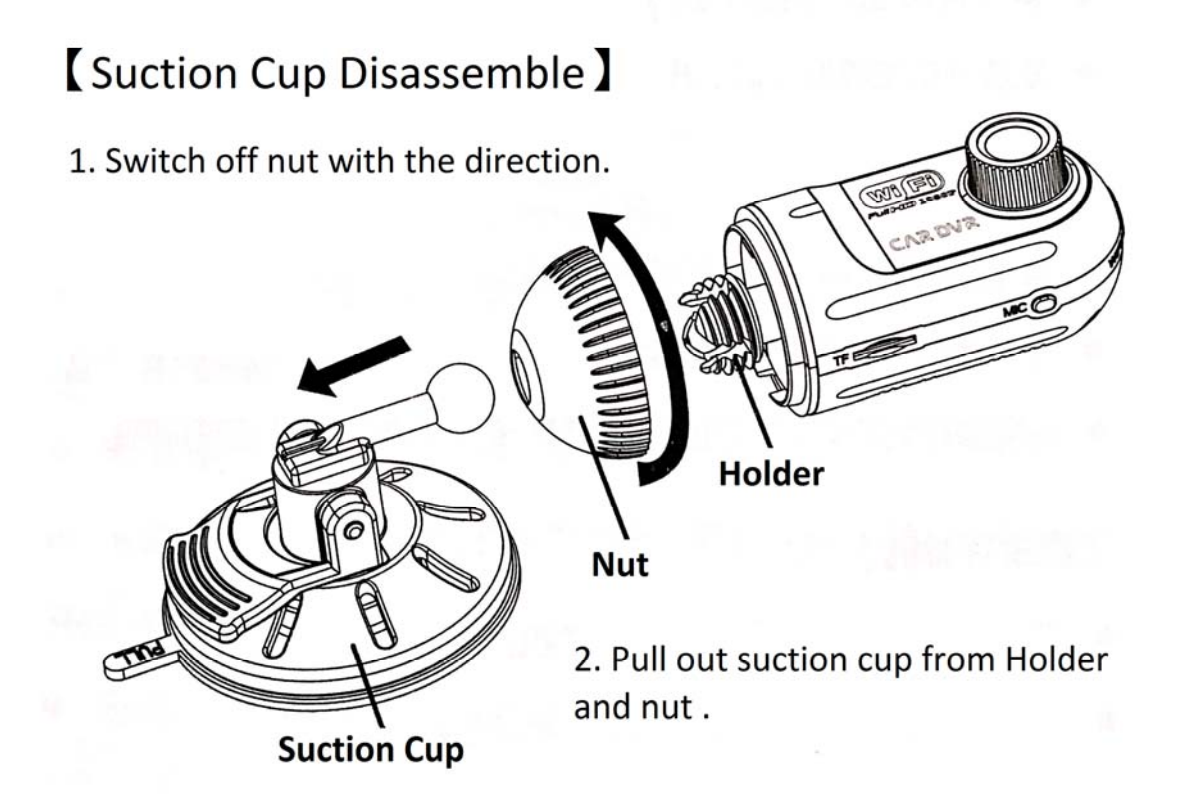

# **【Buttons】**

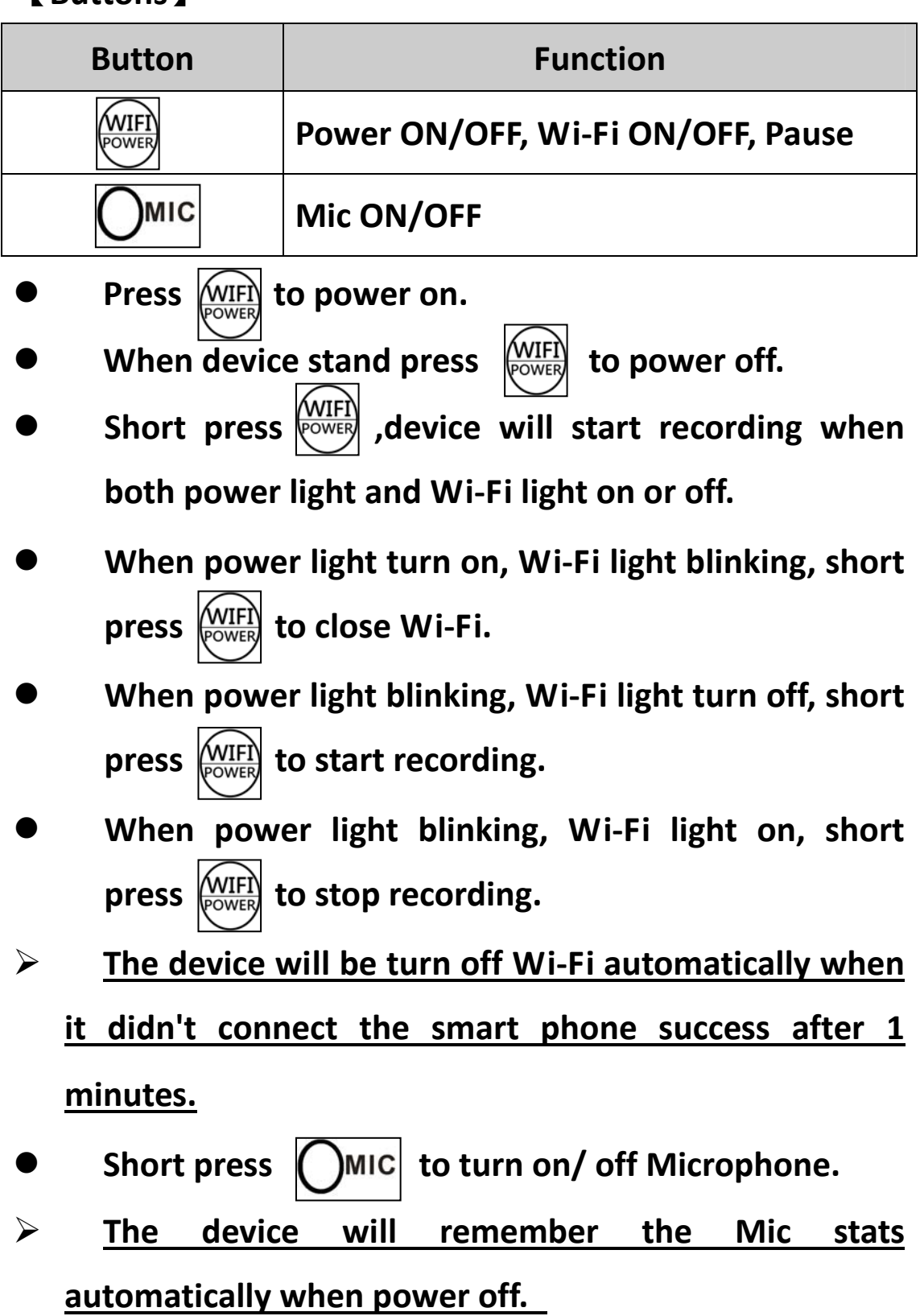

# **About APP**

#### **Minimum System Requirement: Android 4.0 / iOS 6.0**

M1 equips with basic settings and modes selection, you can add more functions through APP, below examples are based on **iOS** for your reference.

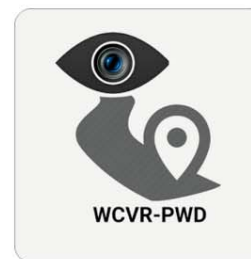

Searching and downloading " WCVR-PWD " from App Store or Google Play or Market scan below QR code to get " WCVR-PWD " APP.

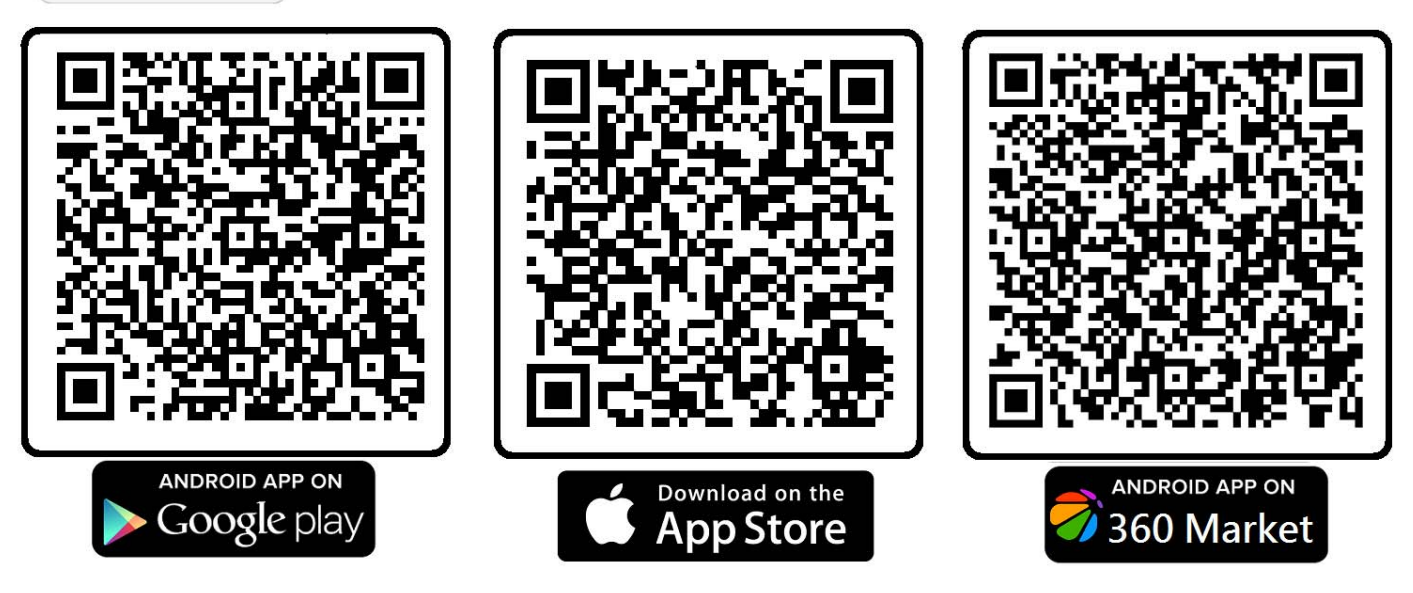

#### **Connect Phone**

Turn on Wi‐Fi on your phone, find and connect Wi‐Fi "**iSONICO**", When connected, just run "**WCVR‐PWD**" software is ok.

#### **WCVR‐PWD**

**1. Enable WiFi mode, the connection name will be shown.** 

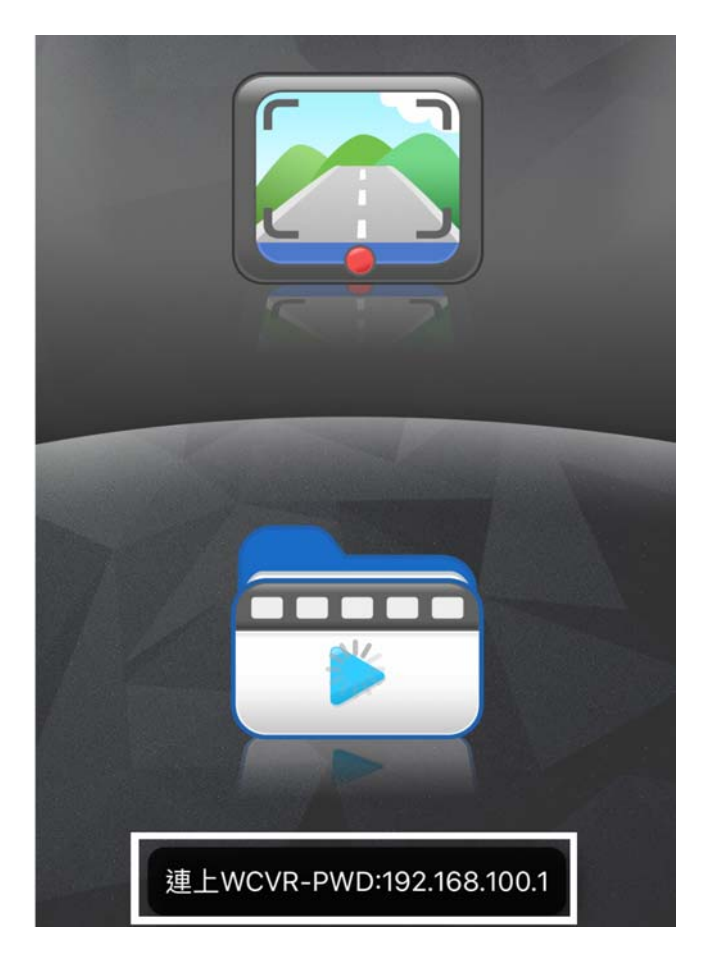

**2. Start Recording, the video will be saved in SD Card.** 

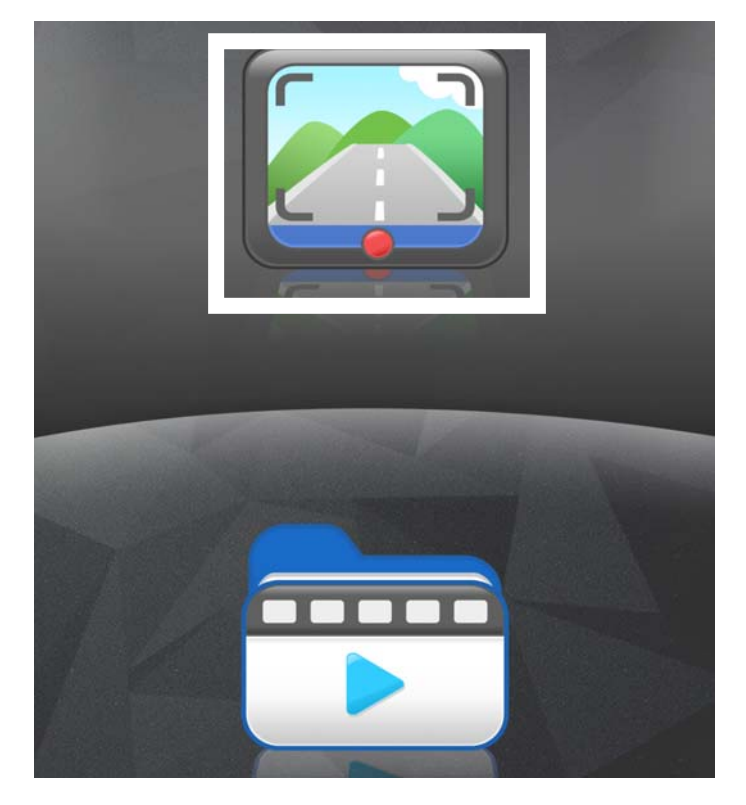

### **1. Start recording**,**Flashing red**

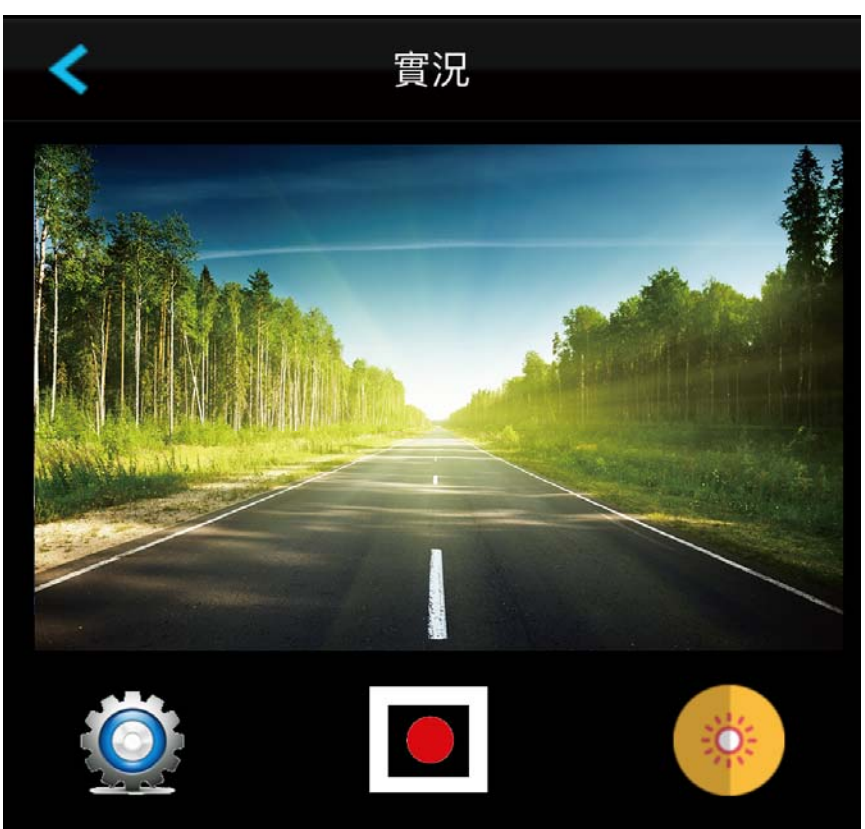

#### **2. Click to enter Setting Mode**

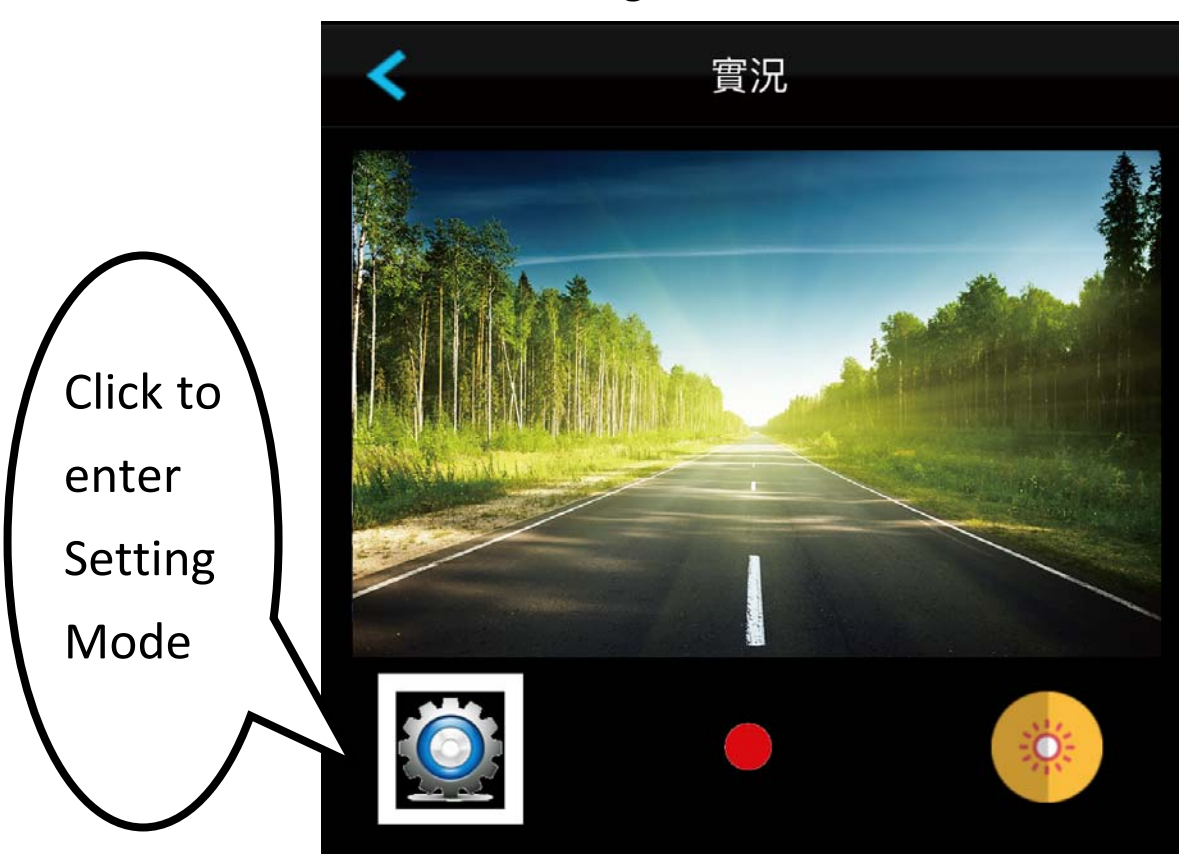

# **3. Setting Mode**

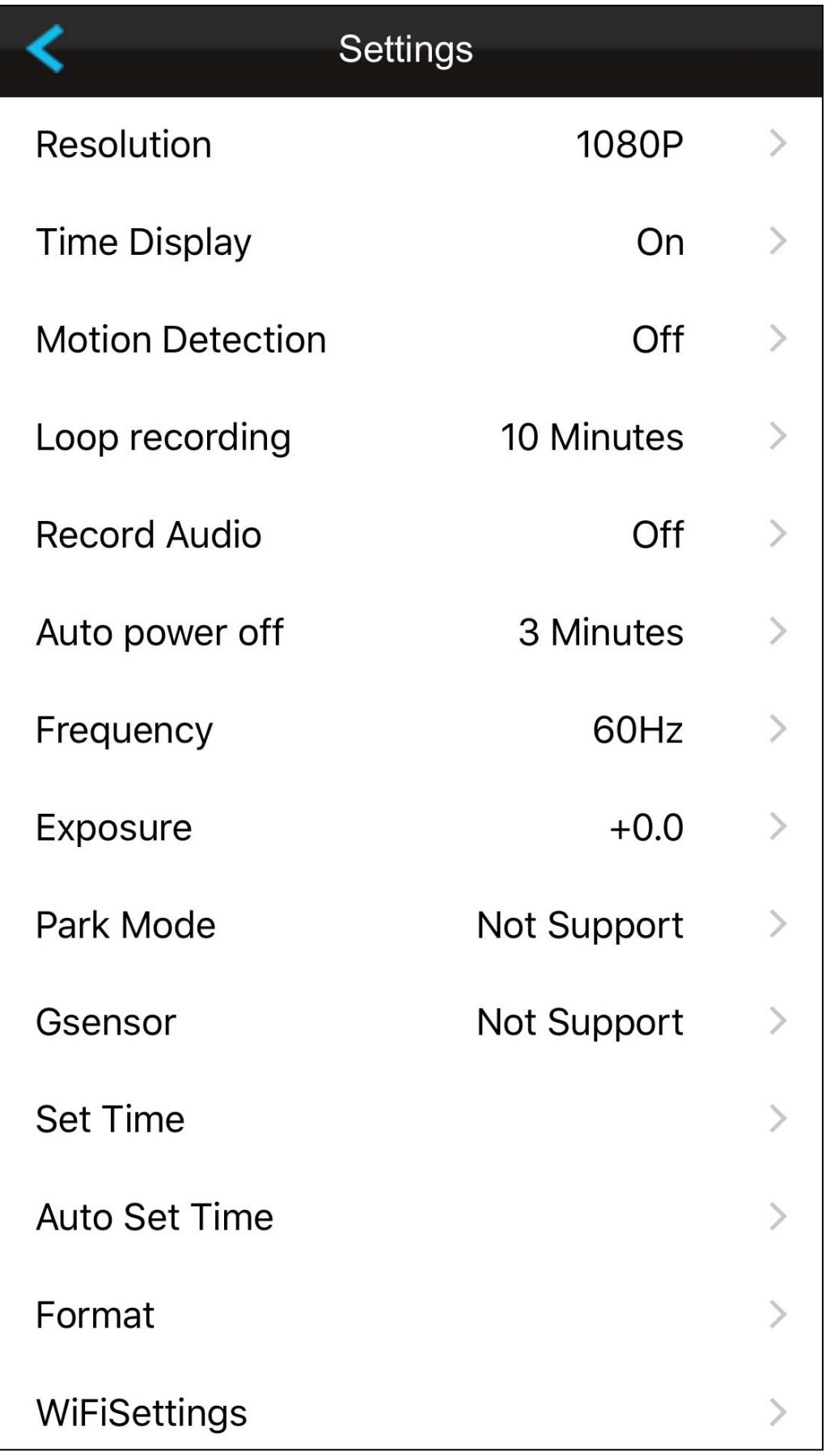

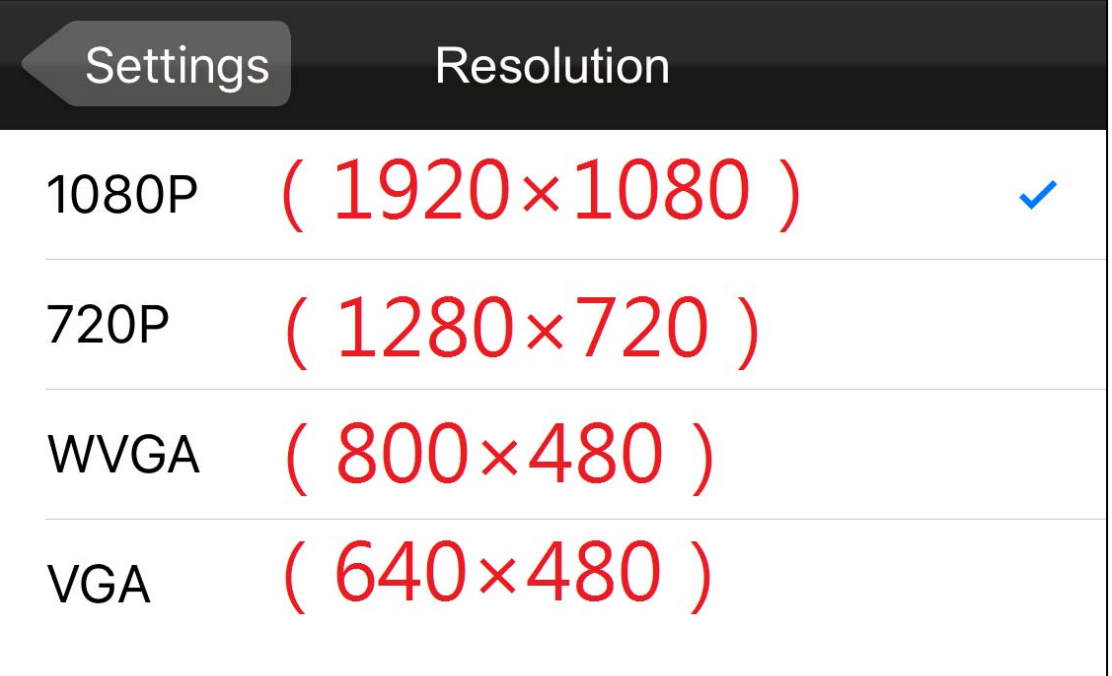

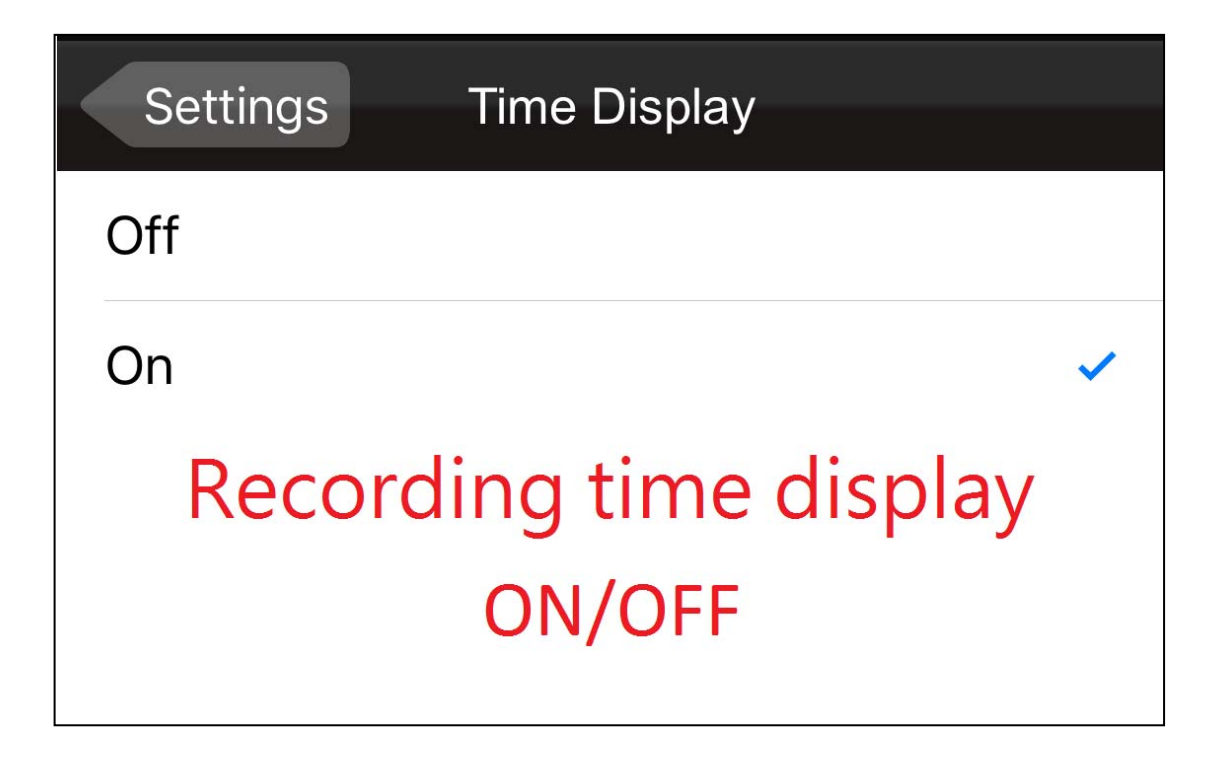

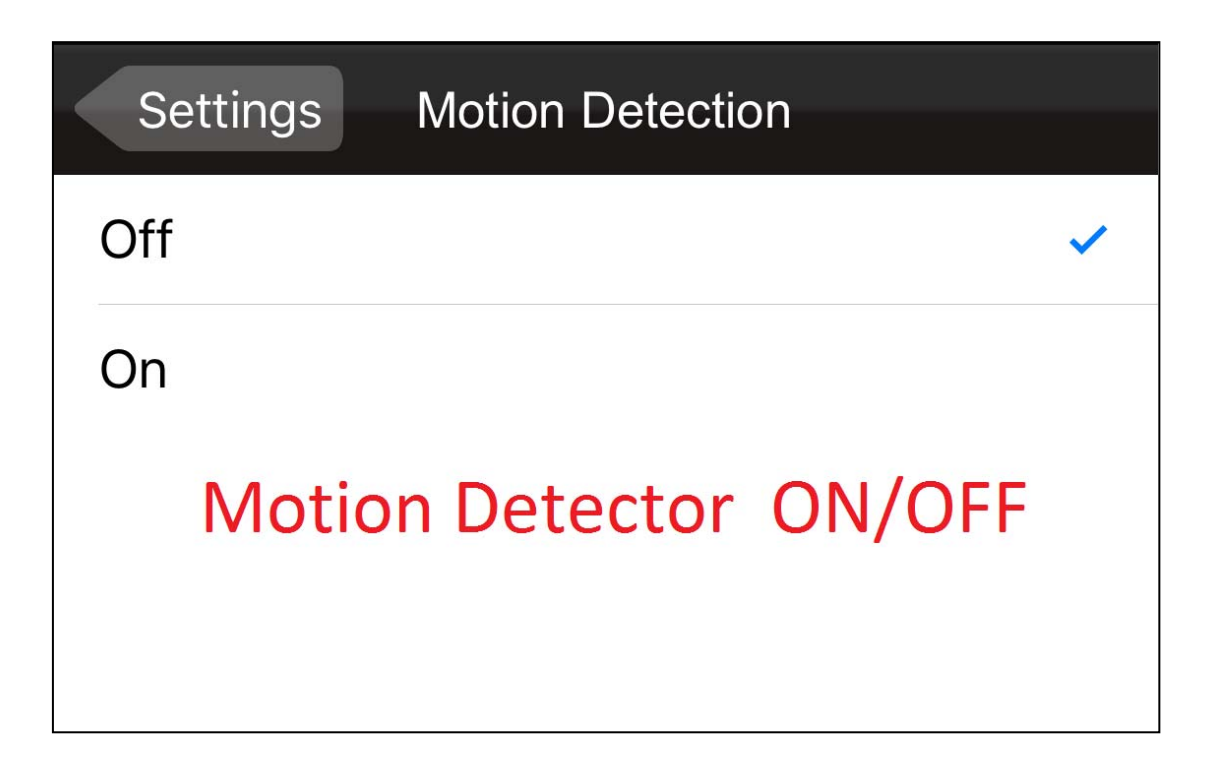

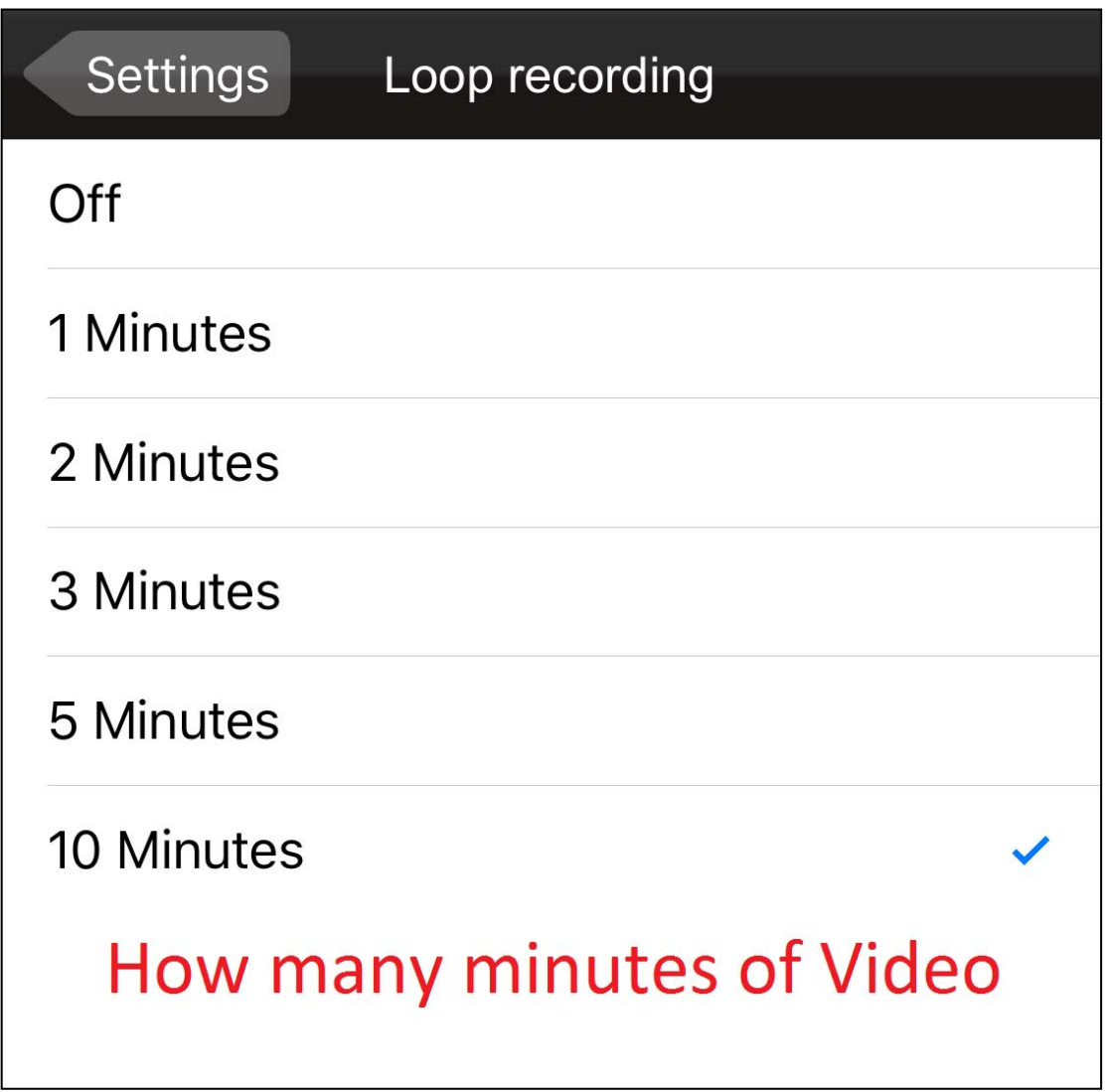

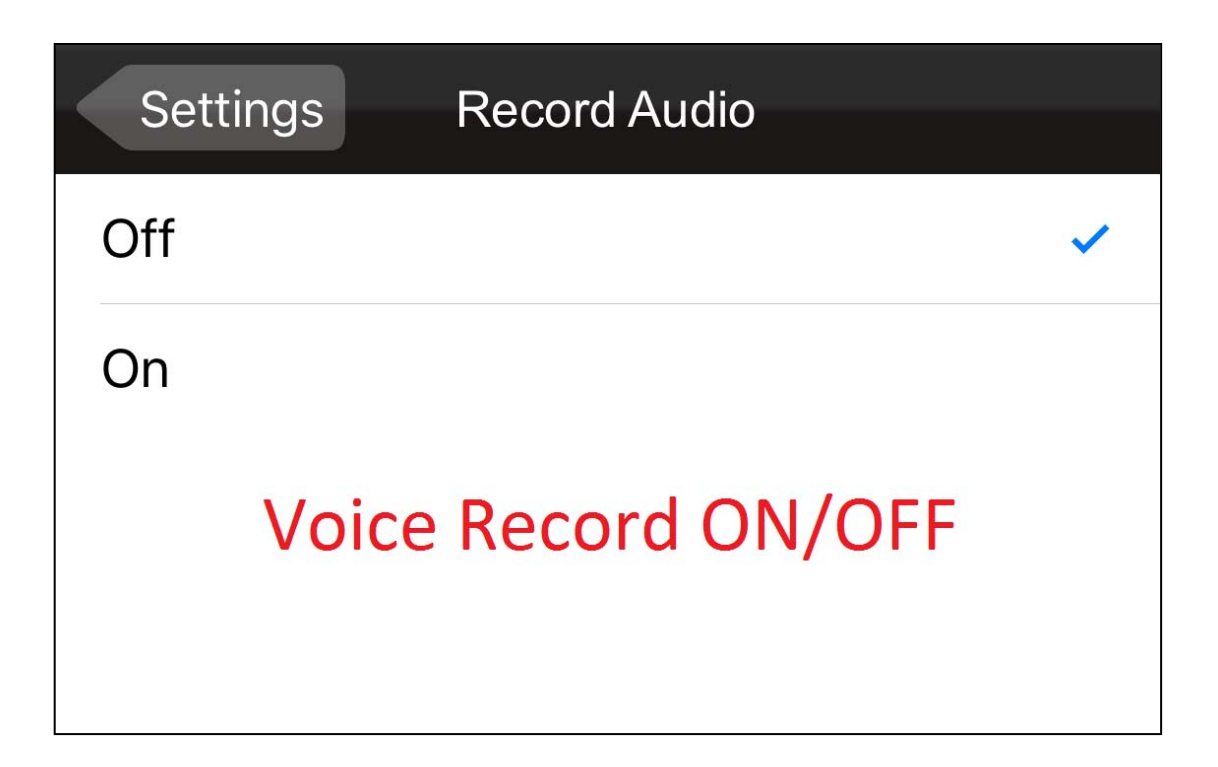

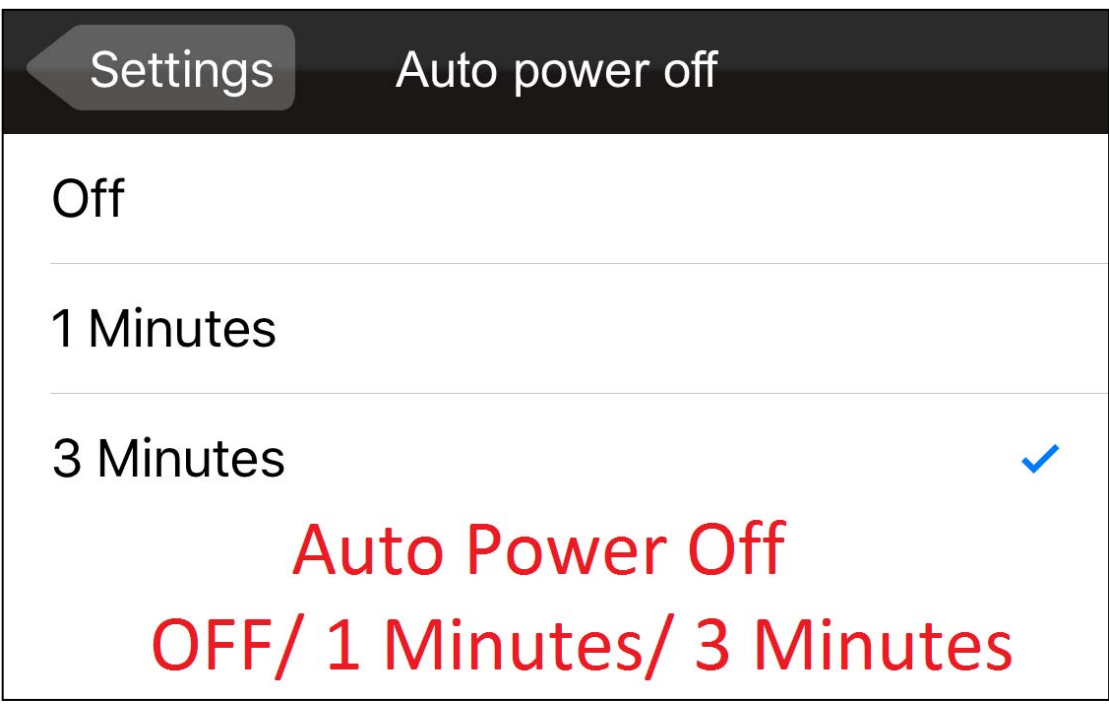

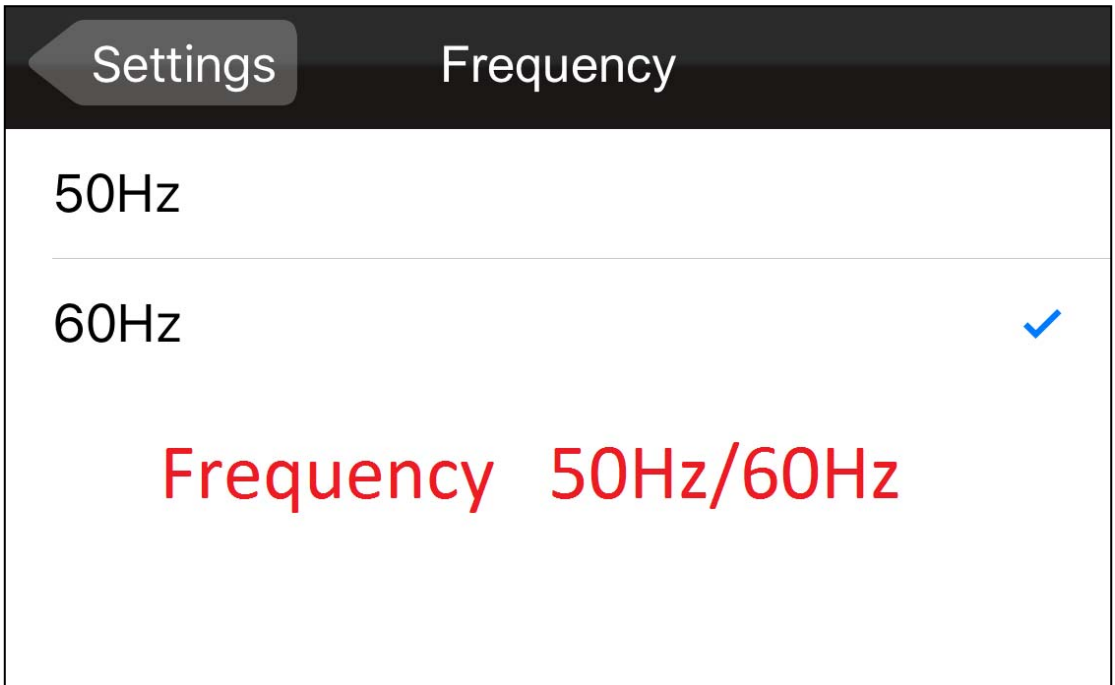

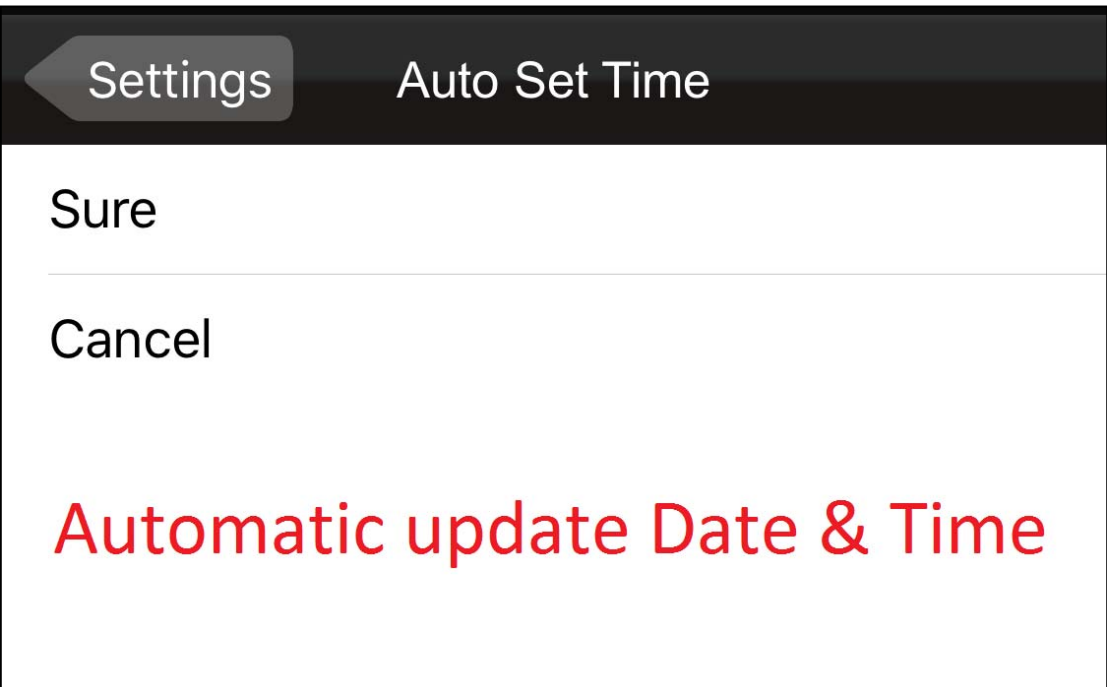

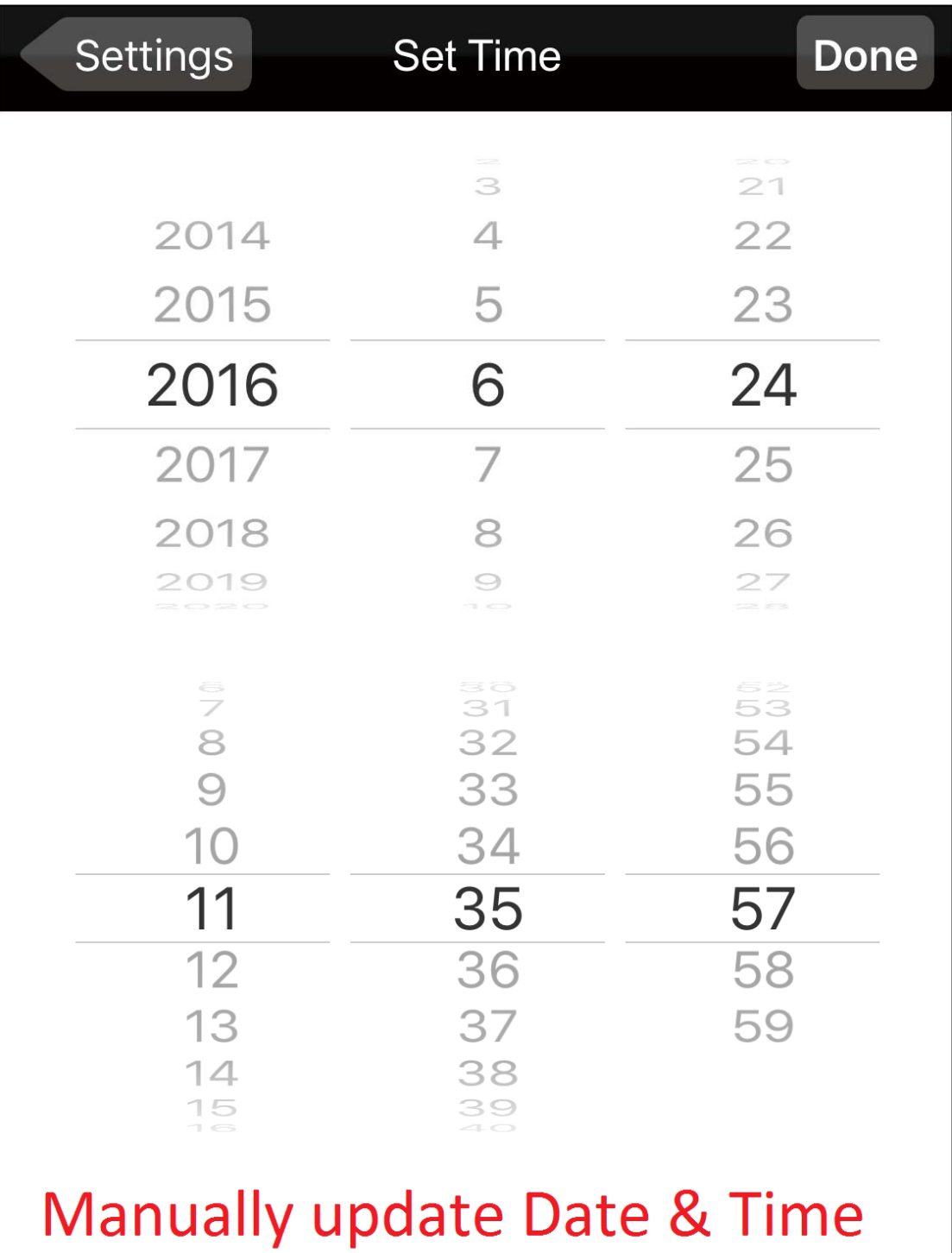

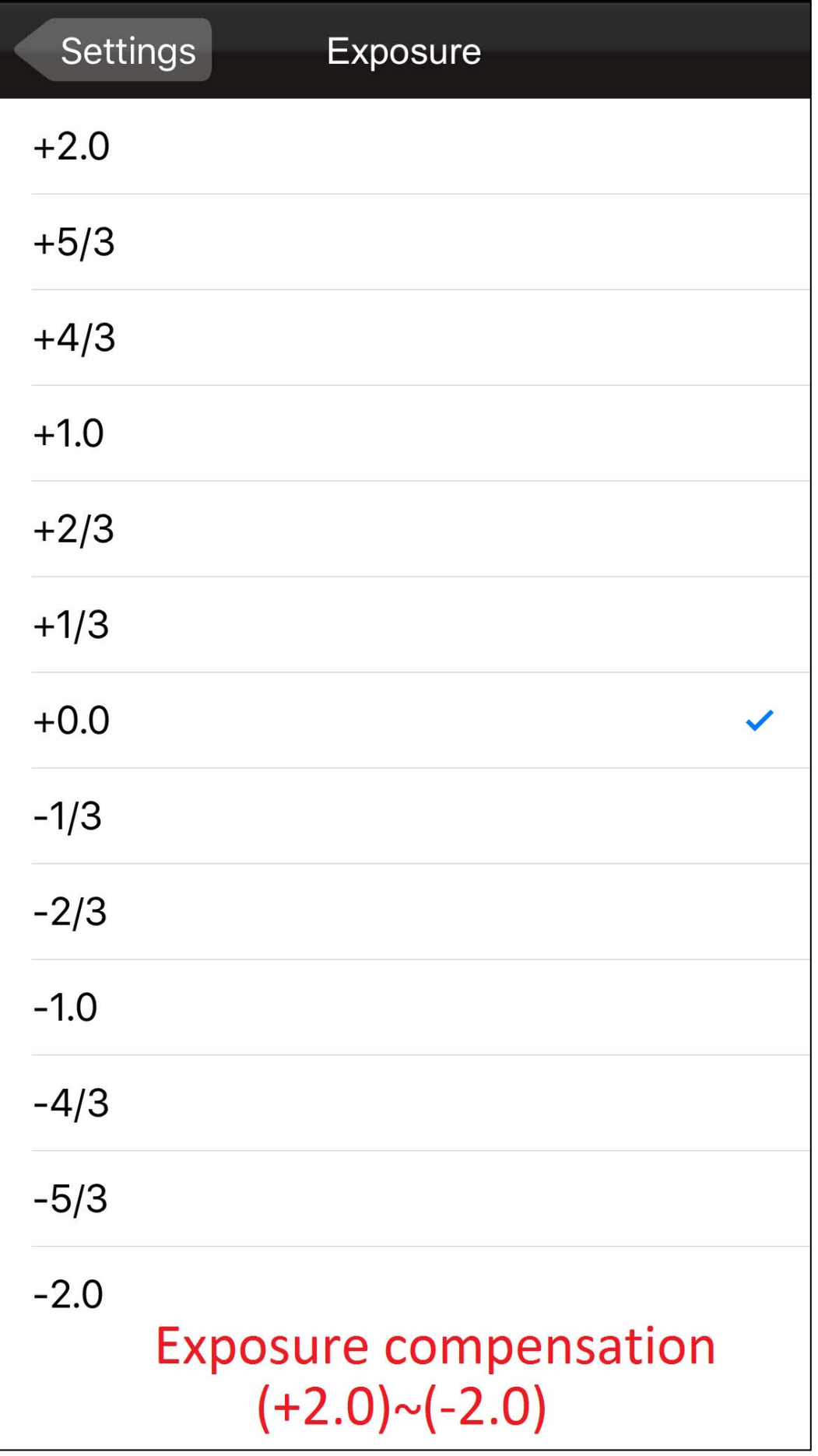

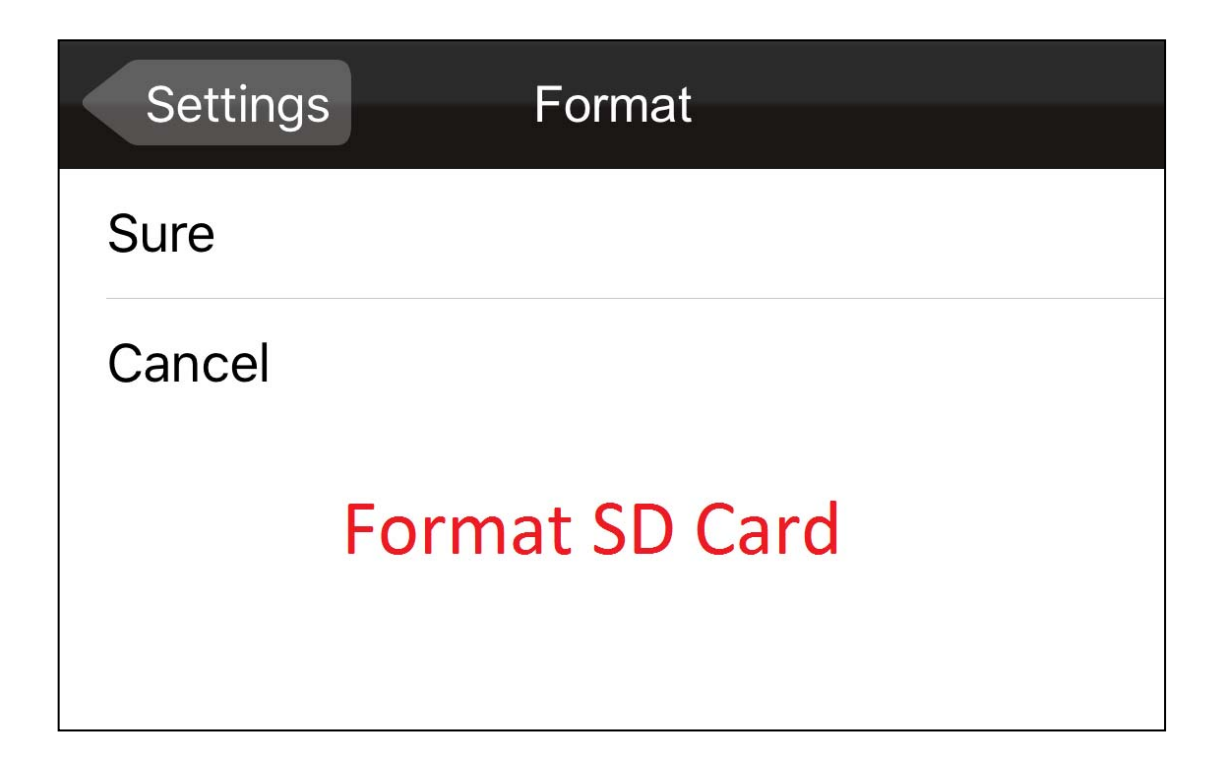

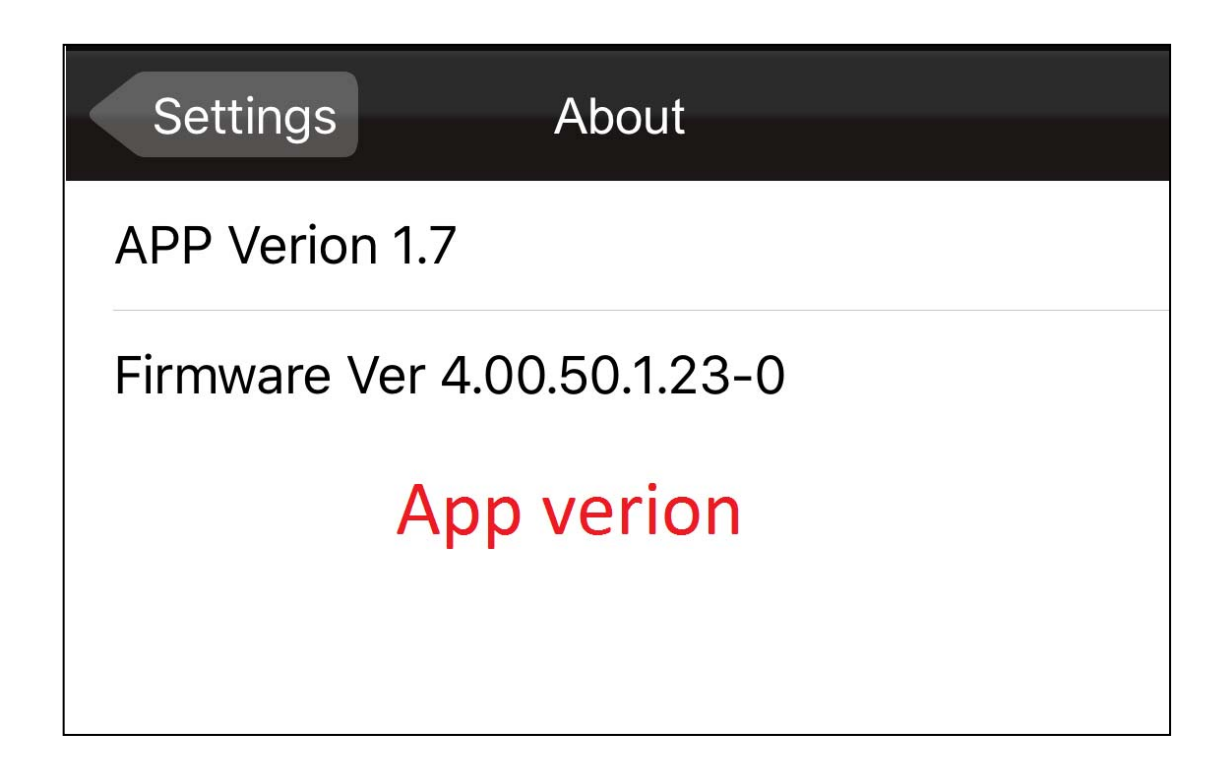

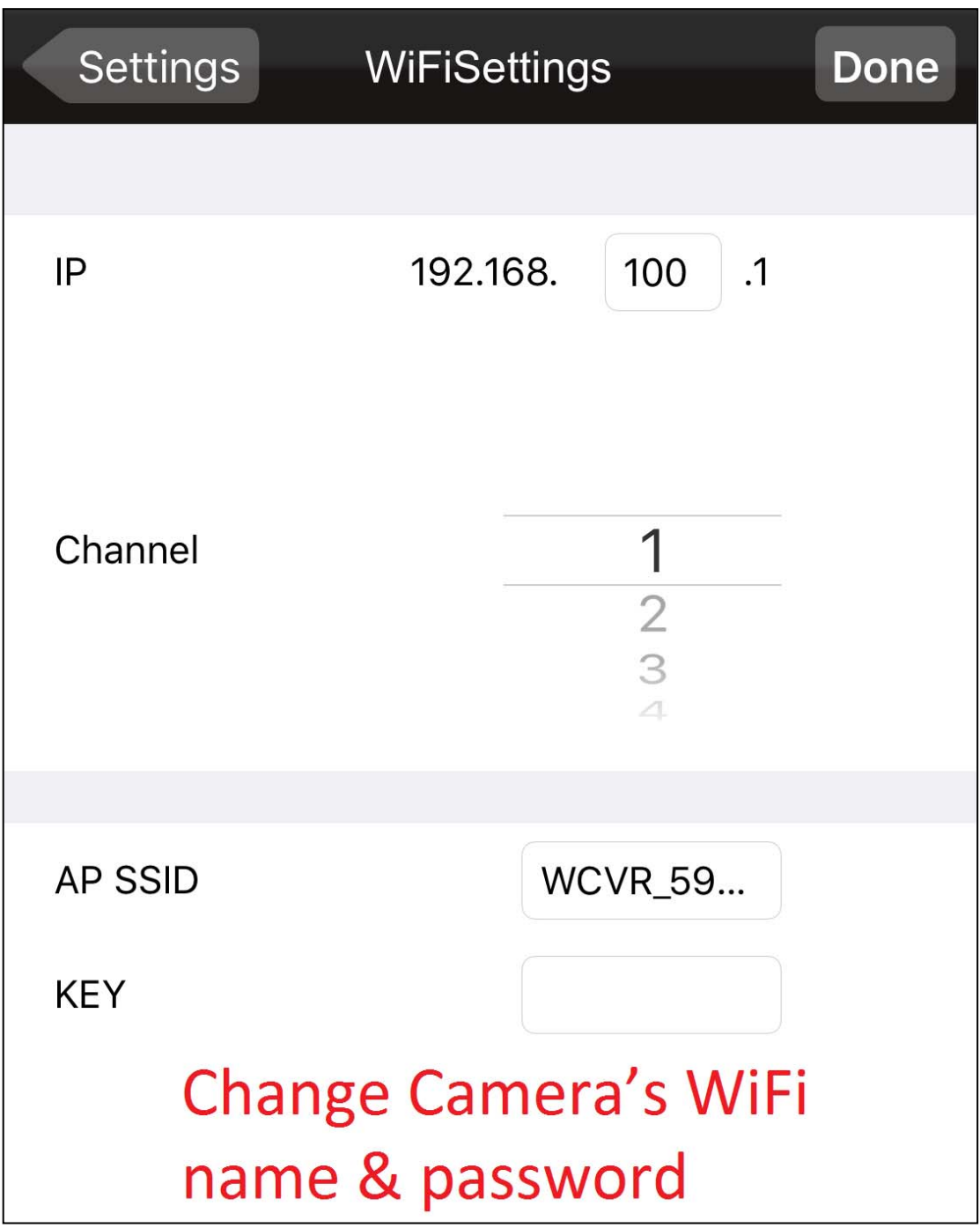

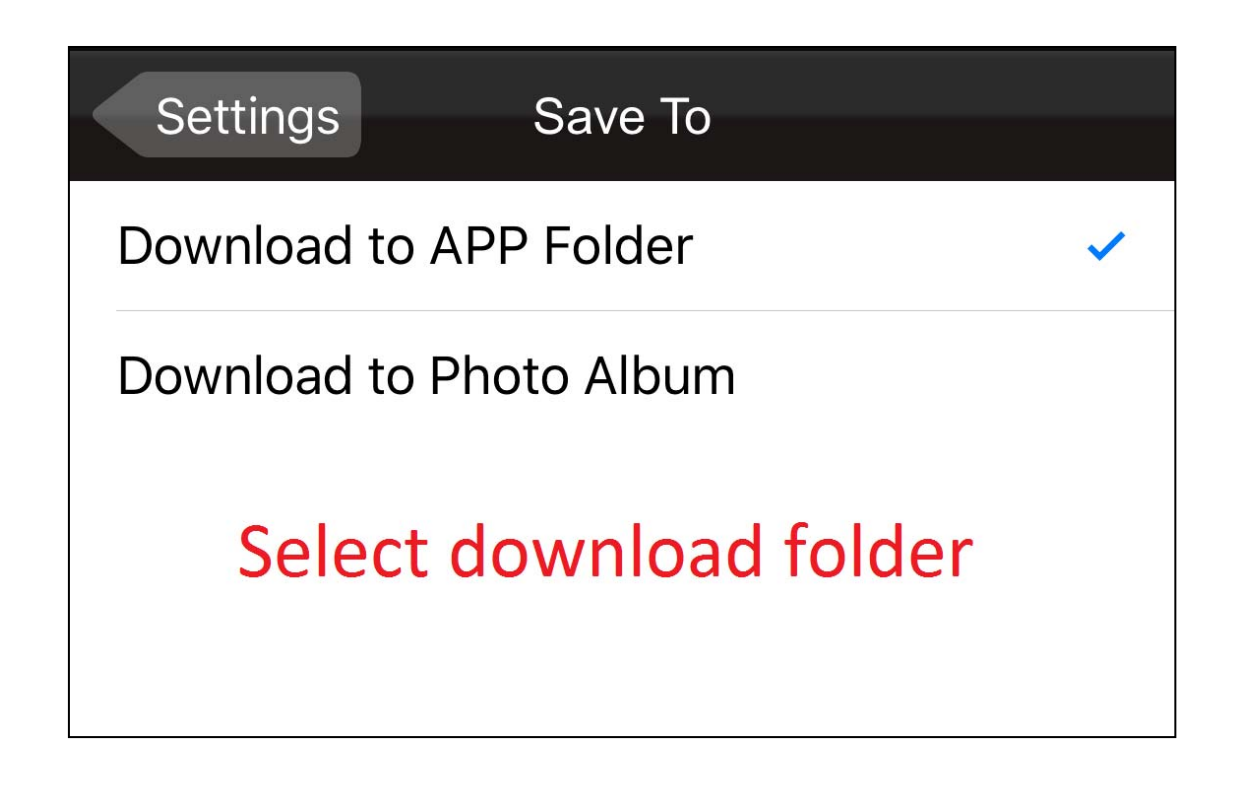

#### **4. Recording mode & Preview mode**

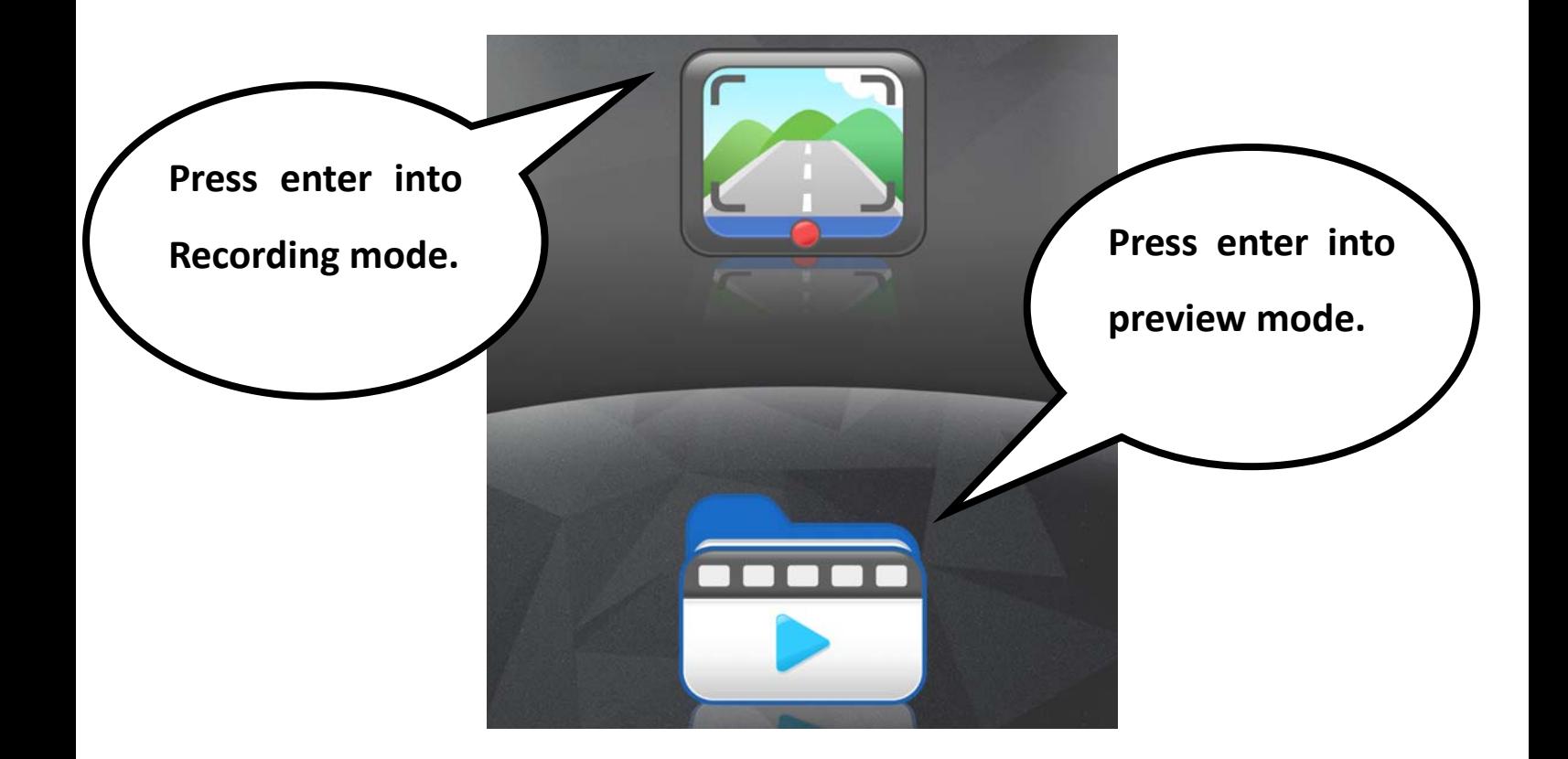

#### **5. Preview mode**

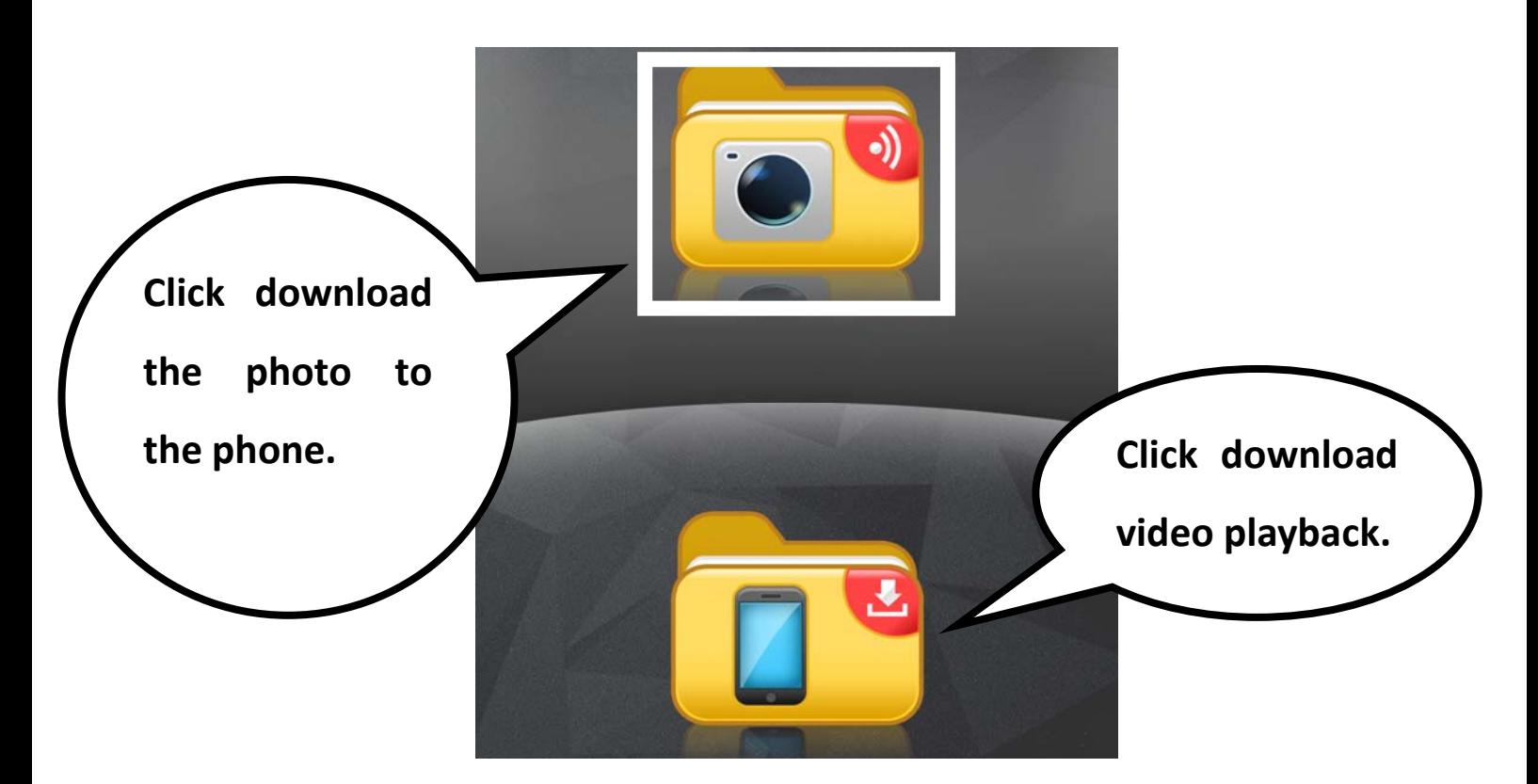

#### **6. Click download the photo to the phone.**

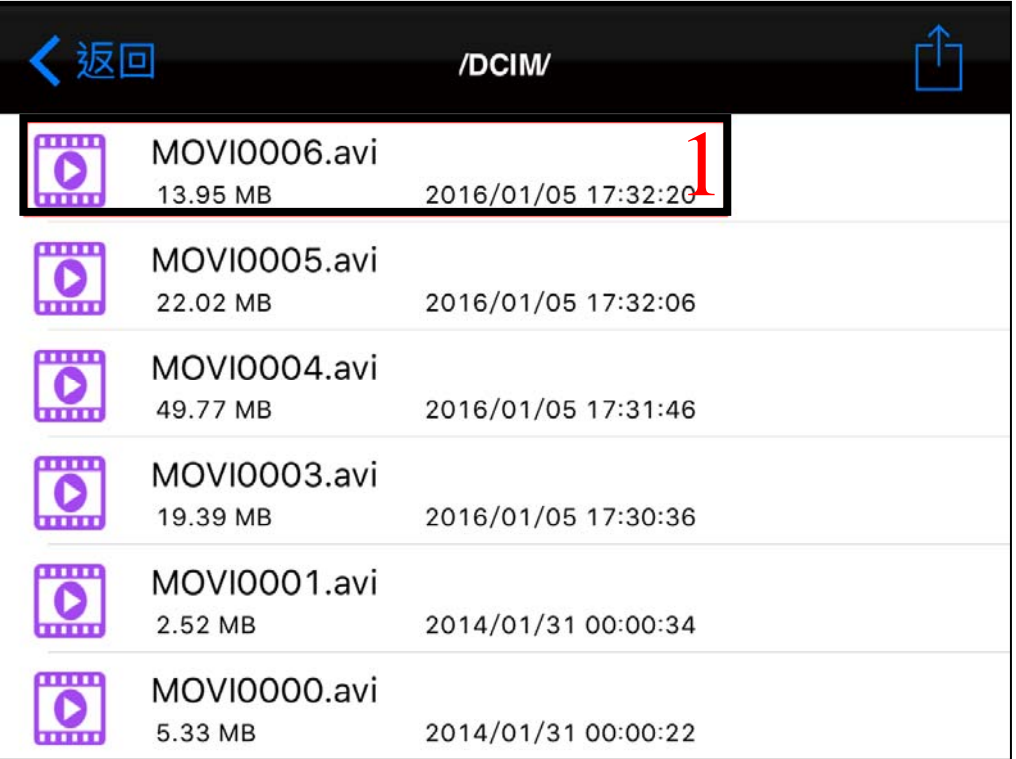

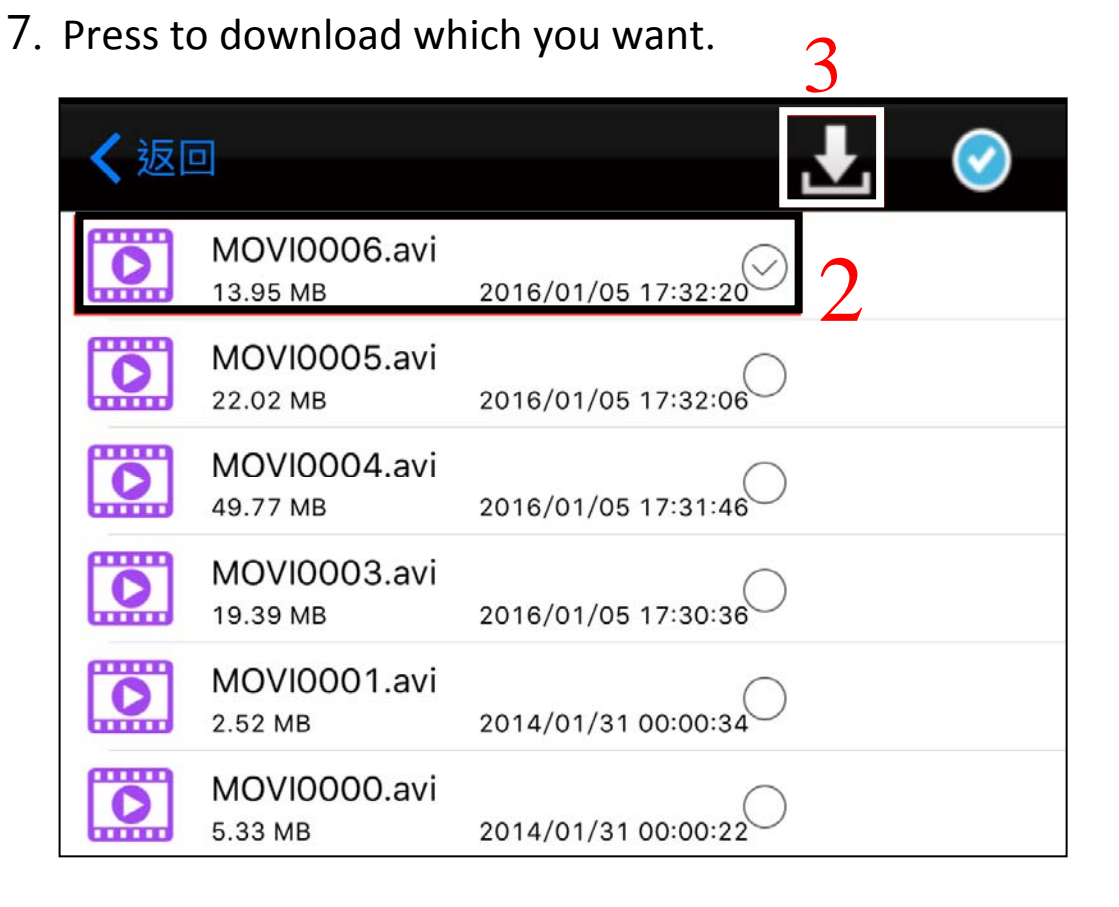

#### **Trouble Shooting**

- **Q1:My Q7 won't switch on when my car starts up.**
- **A1:1.Please ensure the USB car charger LED is always lighted and the connector is properly inserted to X5's power port.**
	- **2.Before using, please charge X5 for at least 3 min, long push the Power on/off, Main Menu Button for 10 seconds to reboot. (It is not recommended to use a cigarette multiple ports expansion set for charging, that may supply insufficient power. )**
- **Q2:Q7 starts up or shuts down frequently without manual operation.**
- **A2:If the USB car charger LED is not always lighted, please check if the USB charger has bad connection to the car cigarette power jack.**
- **Q3:When I shut down the car, Q7 won't switch off automatically.**
- **A3: Please check if the USB car charger is always lighted, as some cars still supply power when the engine is switched off, you can prevent unnecessary power consumption.**
- **by: 1. Remove the USB car charge**
	- **2. Install an auto switch off cigarette power supply to your car, please contact your vehicle maintain facility.**
- **Q4: I need more cigarette power ports for other devices in my car.**
- **A4: We recommend you to purchase a cigarette multiple ports expansion set to use. Please check your total max power consumption before purchasing the expansion set, for your safety, an expansion set with higher power and national safety certification is strongly recommended.**
- **Q5 : Slight vibration is observed when playing back recorded files.**
- **A5: 1. Your car may vibrate during idling and driving. The vibration amplitude varies with engine and shock absorbers. In certain cases, Q7 may vibrate in sync with your car.**
	- **2. Tighten each screws of your Q7. Consult your car supplier if the vibration is overly noticeable.**
- **Q6:Fuzzy images can be found in recorded files after proper installation.**
- **A6 : 1. Make sure the windshield/Q7's lens is clear. Dirty or greasy window glass will lead to images of poor quality.**
	- **2. Improper installation location may lead to fuzzy images caused by too large bevel within the windshield.**
- **Q7:When playing recorded files with computer, there are noticeable halts observed.**
- **A7:1. Make sure your computer is powerful enough for the playback. The recommended computer configuration is CPU 2.0GHz with more than 1GB memory.**
	- **2. Try stop running some of your resident programs.**
	- **3. Please use SD card of level C10 or higher.**
	- **4. Try copying your recorded files to the computer before playing them.**